## Digitize a VHS with Elgato Video Capture

Video tutorial available on Flash Drive

## **Step 1: Digitize a VHS** 1. Double click the Elgato icon to open program. Capture 2. A dialogue box should pop up. • name your video here • select the longest time  $\bullet$  click continue. 3. Insert your VHS into the VCR. The video on the VHS should appear in the blue box. capture  $\Lambda$ If you have an 8 mm cassette, use the Panasonic Cassette Adaptor.

- Select Composite –
- Select the Video's Size
- Click Continue ·

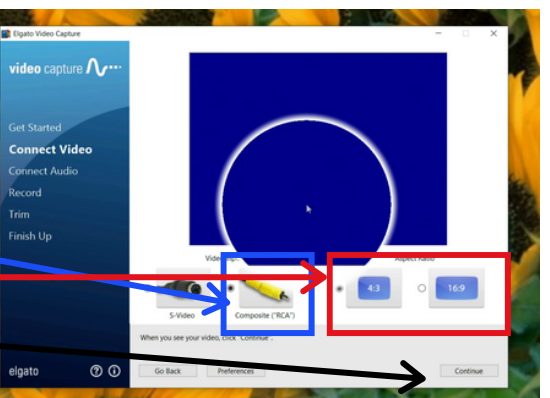

4. The green lines show that Elgato is capturing the video's sound.

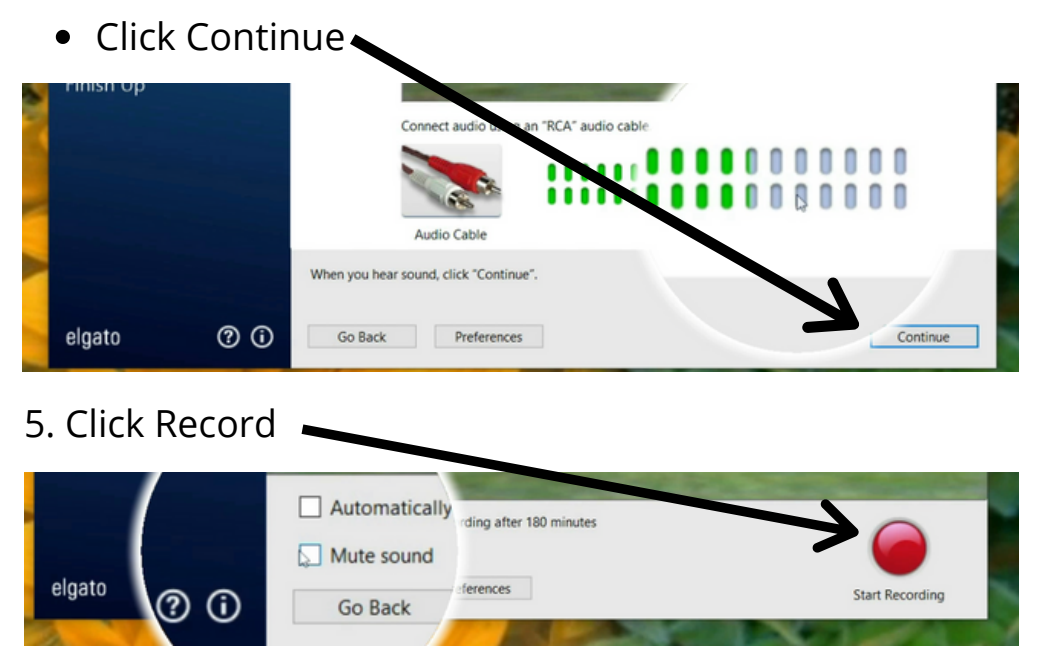

6. Let the whole video play. There is no way to speed up this process. Recording the video will take as long as the length of the video.

7. When the video ends, click Stop Recording

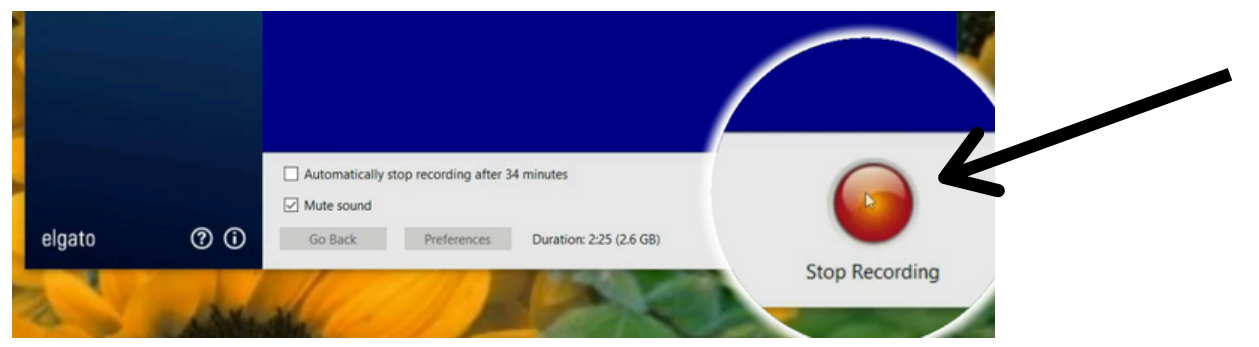

8. In the next dialogue box click continue.

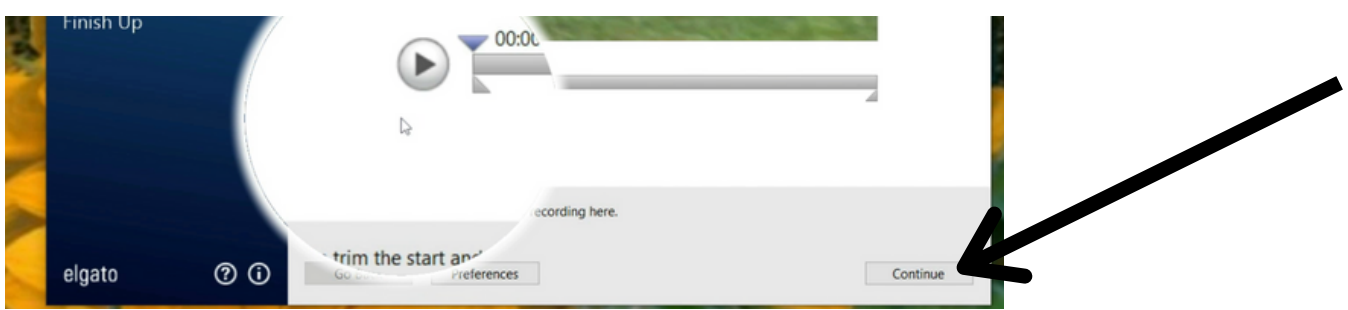

9. Wait for the video to process. This box will disappear when it is complete.

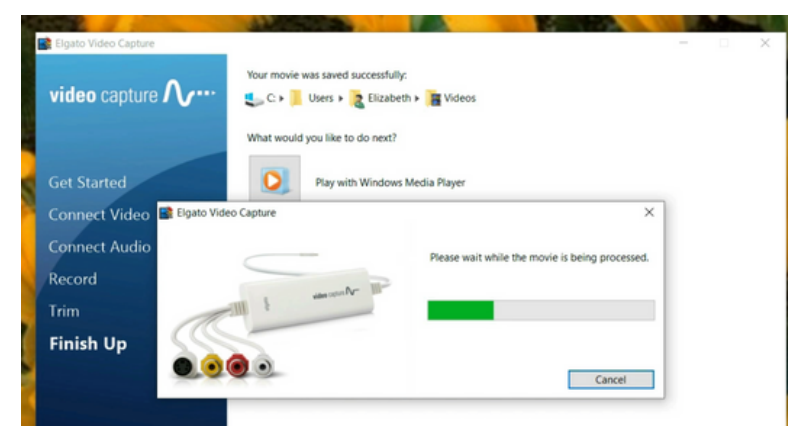

10. When you see this dialogue box, you know that the digitization process is complete.

- This is the path to where your video is stored.
- Click Quit

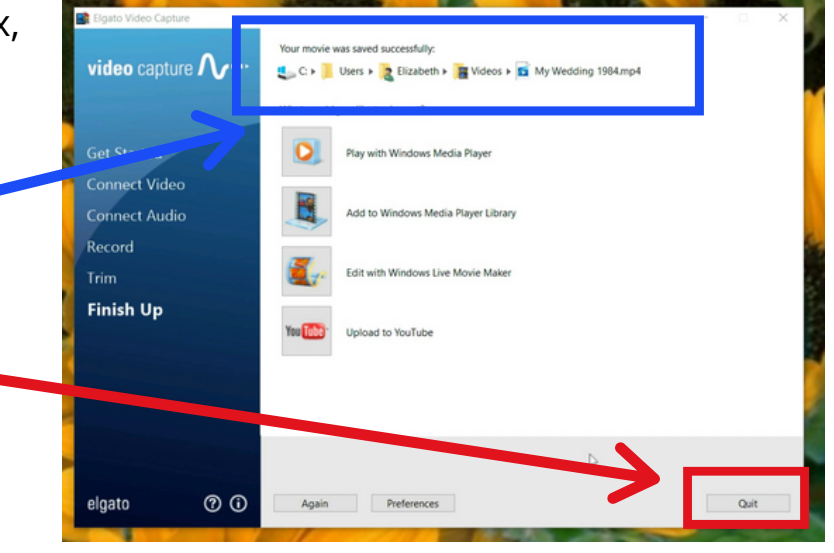